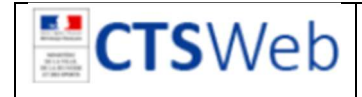

# NOTICE D'UTILISATION ECRAN D'ACCES A L'APPLICATION

#### Attention : CTS web fonctionne uniquement sur un ordinateur connecté à internet par câble ou wifi.

# Table des matières

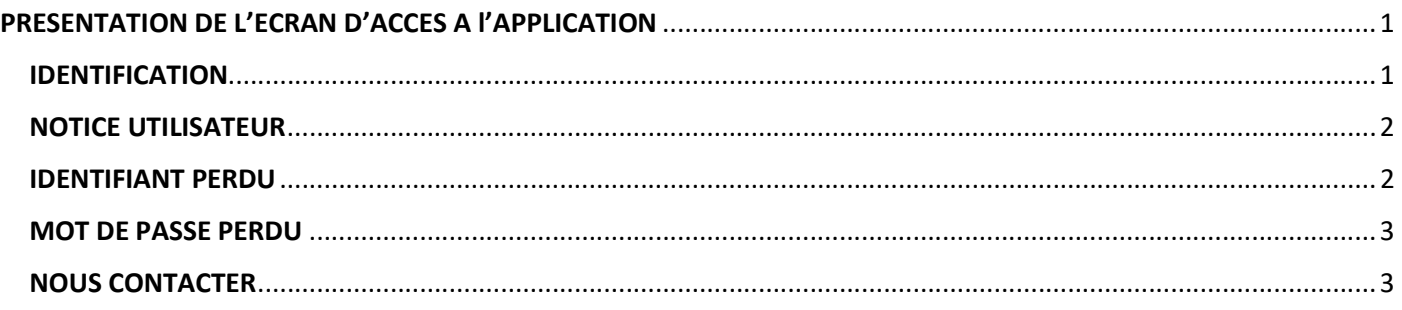

## PRESENTATION DE L'ECRAN D'ACCES A l'APPLICATION

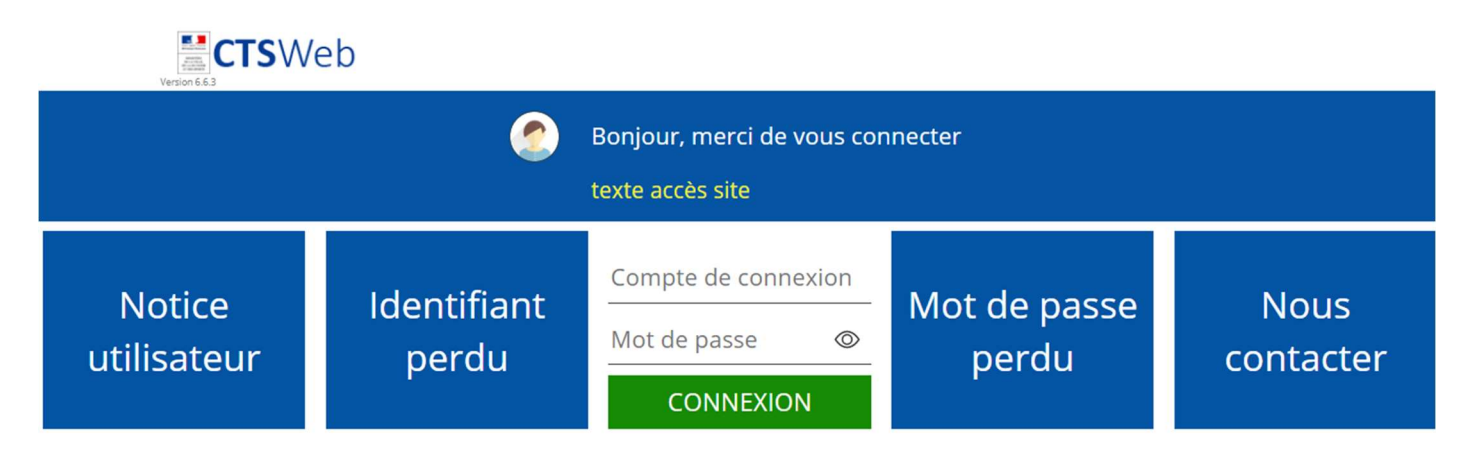

Cet écran vous permet : de vous identifier, d'accéder à une notice d'utilisation, de retrouver votre identifiant, de réinitialiser votre mot de passe en cas de perte, de contacter l'administrateur.

En haut de l'écran un bandeau vous délivre des informations générales sur l'application.

## IDENTIFICATION

Pour vous identifier saisissez les informations d'identification (identifiant et mot de passe) et cliquez sur **CONNEXION** 

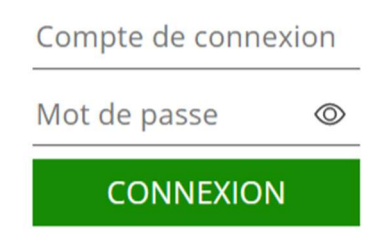

Compte de connexion : indiquez ici l'identifiant qui vous a été communiqué par e-mail lors de votre enregistrement sur CTS web.

Si vous ne possédez pas de compte sur CTS web, contactez votre supérieur hiérarchique ou votre DTN pour demander la création de votre profil.

Si vous l'avez oublié, utilisez la fonction : **IDENTIFIANT PERDU** (voir explications ci-après)

Mot de passe : indiquez ici le mot de passe associé à votre identifiant que vous avez créé lors de votre première identification ou modifié ultérieurement.

Si vous ne le connaissez pas, utilisez la fonction : MOT DE PASSE PERDU (voir explications ci-après)

Le bouton :  $\bullet\!\!\!\!\circ\bullet$  vous permet de visualiser le mot de passe que vous avez saisi « en clair » (par défaut, les caractères sont remplacés par \*)

Message : Authentification échouée : l'identifiant ou le mot de passe saisi n'a pas été reconnu. Vérifiez que vous n'avez pas fait d'erreur dans l'écriture des informations. Si ce n'est pas le cas, utilisez la fonction IDENTIFIANT PERDU ou MOT DE PASSE PERDU selon le cas.

Message : Votre compte a été désactivé, Veuillez contacter l'administrateur national : la date de fin de vos droits est arrivée à échéance. Utilisez la fonction NOUS CONTACTER pour adresser un message à l'Administrateur pour demander la prolongation de vos droits.

## NOTICE UTILISATEUR

Ce bouton vous donne accès au présent document

Dans l'ensemble de l'application, la touche NOTICE présente dans chaque module vous permet d'accéder directement à une notice d'utilisation spécifique du module utilisé.

Dans l'ensemble de l'application, une fonction aide (située en haut de l'écran) vous permet de consulter l'ensemble des notices d'utilisation existantes pour les différents modules.

### IDENTIFIANT PERDU

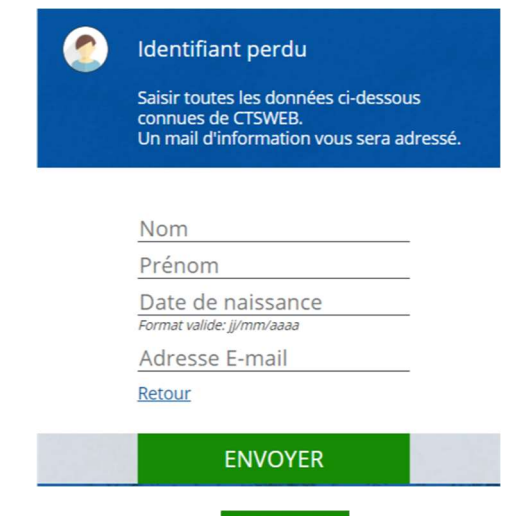

Saisissez toutes les données demandées et cliquez sur ENVOYER

Un message vous sera expédié automatiquement à l'adresse E-mail indiquée

Message : Votre compte n'a pas été reconnu… : Il n'existe aucun profil associé à votre Nom, prénom et date de naissance tels que vous les avez écrits. Vérifiez que vous n'avez pas fait d'erreur dans l'écriture des informations. Si ce n'est pas le cas, contactez votre supérieur hiérarchique, DTN ou l'administrateur pour demander la création de votre profil.

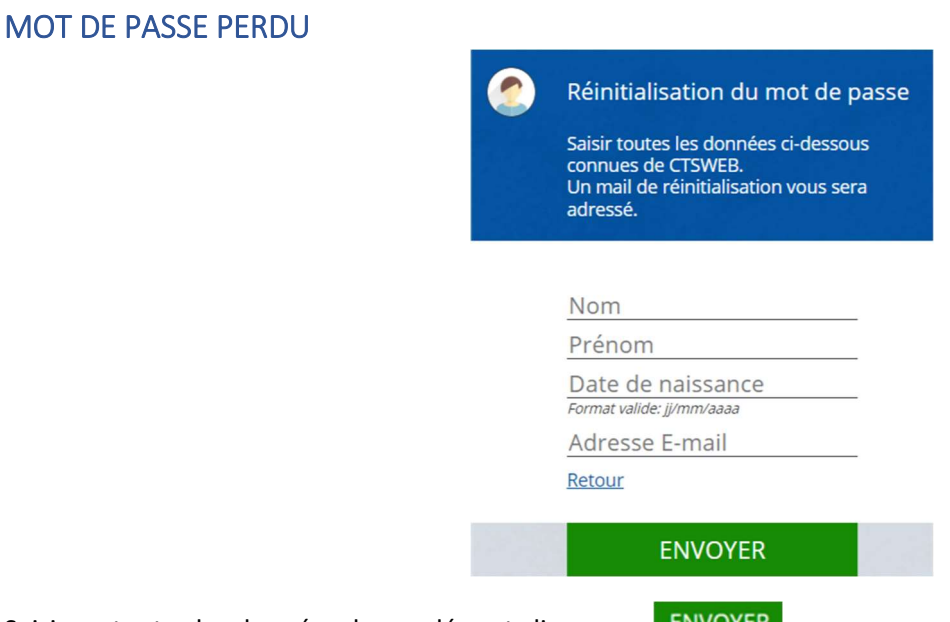

Saisissez toutes les données demandées et cliquez sur **ENVOYER** 

Un message vous sera expédié automatiquement à l'adresse E-mail indiquée

Message : Votre compte n'a pas été reconnu… : Il n'existe aucun profil associé à votre Nom, prénom et date de naissance tels que vous les avez écrits. Vérifiez que vous n'avez pas fait d'erreur dans l'écriture des informations. Si ce n'est pas le cas, contactez votre supérieur hiérarchique, DTN ou l'administrateur pour demander la création de votre profil.

#### NOUS CONTACTER

Si vous rencontrez un problème, utilisez cette fonction pour adresser un message électronique à l'Administrateur de l'application.

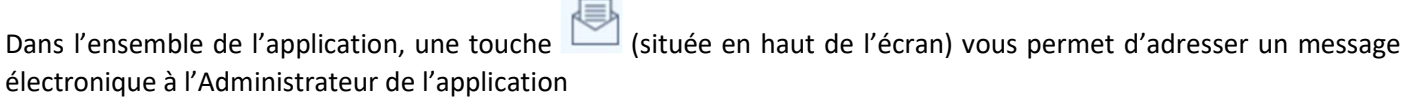